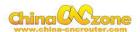

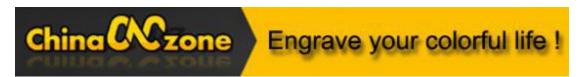

# 6090 3axis Steel Structure 2200W CNC Machine -MACH3 USB version

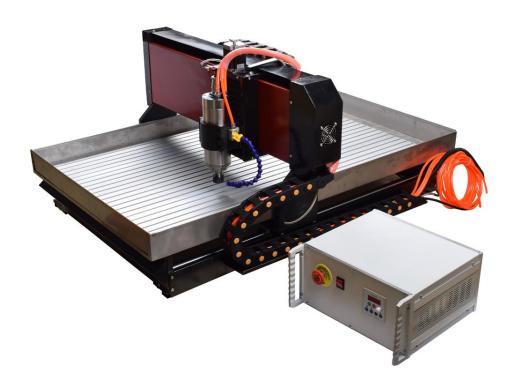

#### Scotle Technology Group Limited-------Chinacncnzone

Address: 038-068 2F Handmade Culture Street, Phase III, Shuike Road,

Bantian, Longgang, Shenzhen, China

Website: www.chinacnczone.comwww.china-cncrouter.com

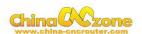

# Directory

| Part 1 Assembling                       | 3   |
|-----------------------------------------|-----|
| Part 2 Mach3 installation and setting   | 6   |
| 1 Download MACH3                        | 6   |
| 2 Install MACH3                         | 6   |
| 3 Mach3 software setting                | 8   |
| Part 3 FAQ                              | 19  |
| 1. The Axis moving direction is wrong   | 19  |
| 2.USB motion card can be found by MACH3 | 319 |
| 3. How to ref all home                  | 19  |
| 4. Manual reset limit switch            | 21  |
| 5 How to active MACH3                   | 22  |

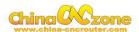

## Part 1 Assembling

Tools and spare parts needed during assembly:

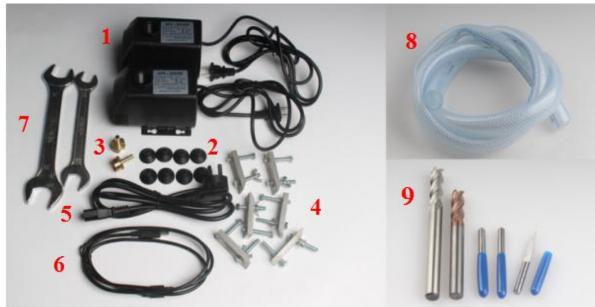

#### Packing list

- 1 water pump\* 2
- 2 water pump fixed feet \* 8
- 3 Water pump inlet \* 2
- 4 clamp tool \* 6
- 5 Power Cable \* 1
- 6 USB connect cable \* 1
- 7 Spanner \* 2
- 8 water sink outlet pipe \* 1
- 9 Engraving bits \* 5
  - 4F\*6\*6\*19\*63mm White steel bit \* 1
  - 4F\*6\*6\*15\*50mm Tungsten steel milling bit \* 1
  - 3.175\*20°\*0.1 \* 1
  - 3.175\*20°\*0.2 \* 1
  - 3.175\*20°\*0.3 \* 1
- 10 Water box\*2

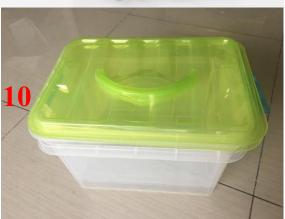

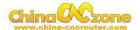

1. Open the wooden box you received as below:

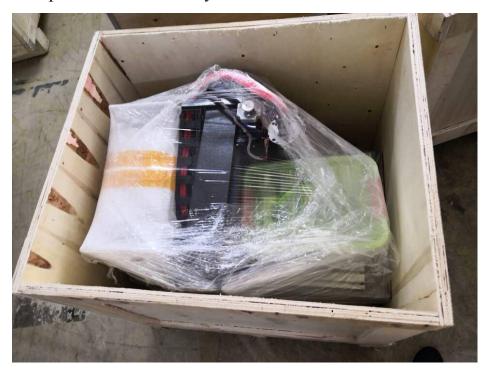

2.Controller box connection. Connect all lines from machine to controller box one by one;USB cable another side connect to computer.

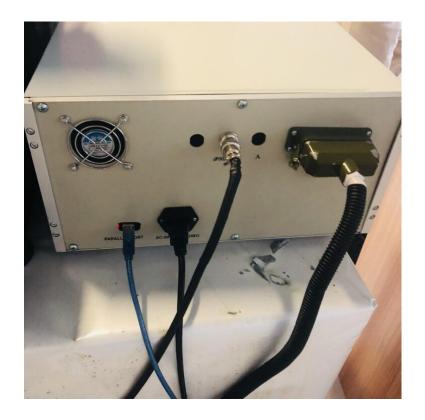

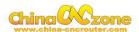

3. Last step ,Water pump connection. Connect pipes between water pump and spindle. One pump for spindle, another for bits cooling.

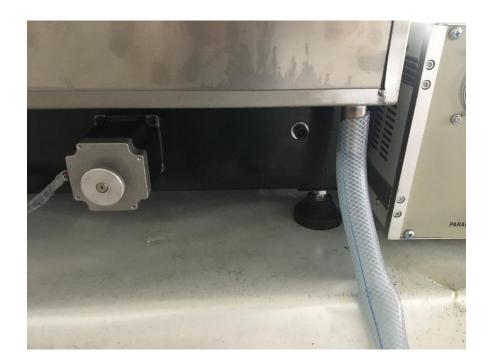

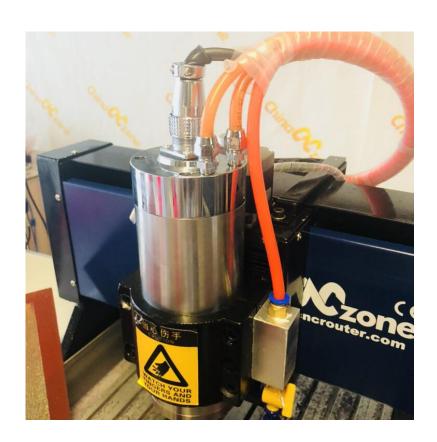

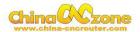

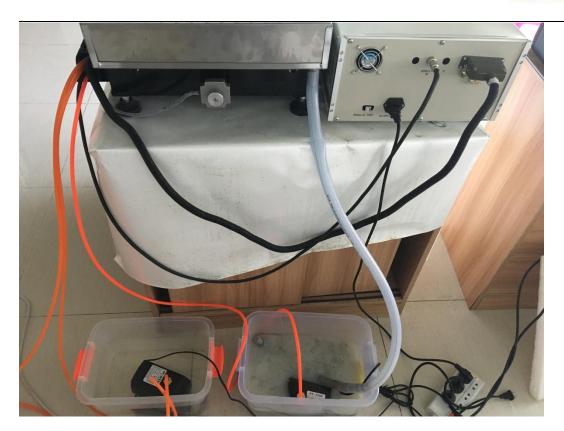

# Part 2 Mach3 installation and setting

#### 1 Download MACH3

Download MACH3 from our official website www.china-cncrouter.com
or you can directly install MACH3 from CD, or get from the seller.

#### 2 Install MACH3

Do not choose parallel port driver

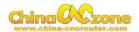

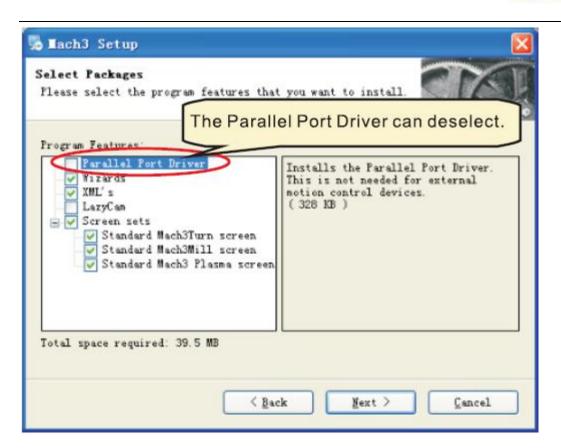

After installation finished ,Connect USB cable between controller box and computer. Copy NcUsbPod.dll from USB card driver file to MAC3/PlugIns file .This file to enable USB motion card.

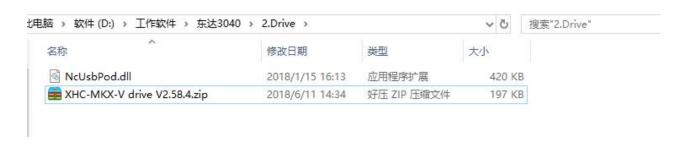

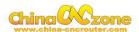

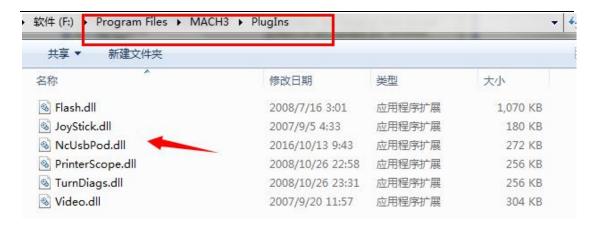

At last, click reset button to keep it green, let machine can normal work.

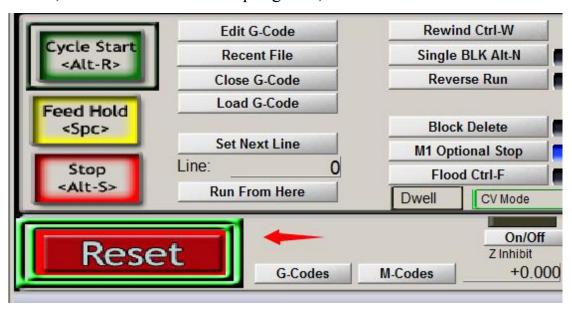

#### 3 Mach3 software setting

#### Method 1:

Copy mach3mill.xml fromSetting file we gave to the filewhere Mach3 installed, The file is used to basic software setting.

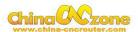

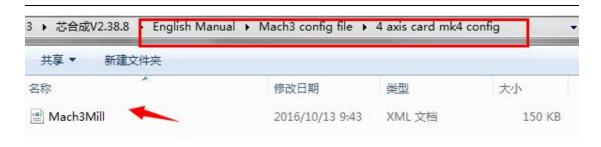

Then all setting will be done, machine ready to work.

#### Method 2: manually setting step by step:

First, X Y Z A Axis output configuration as below, select config, Ports and pins .

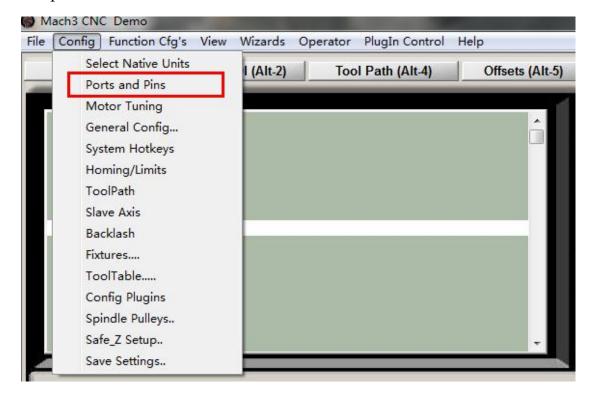

Then ,make all setting as below:

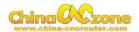

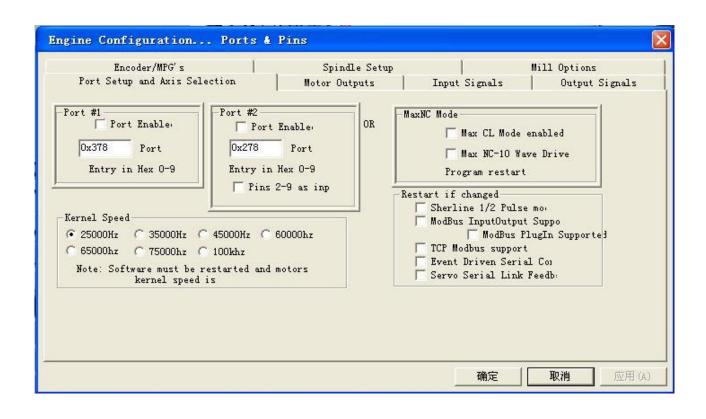

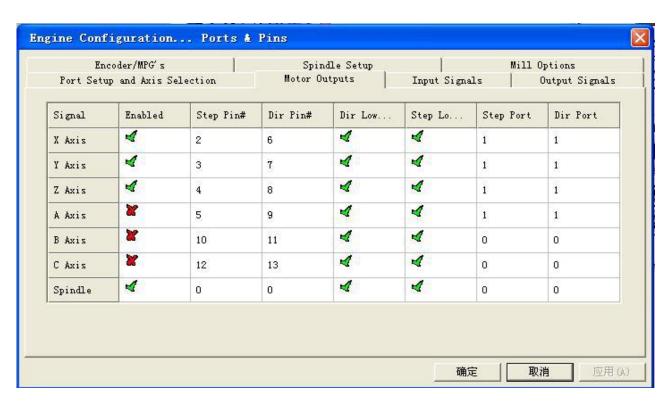

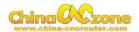

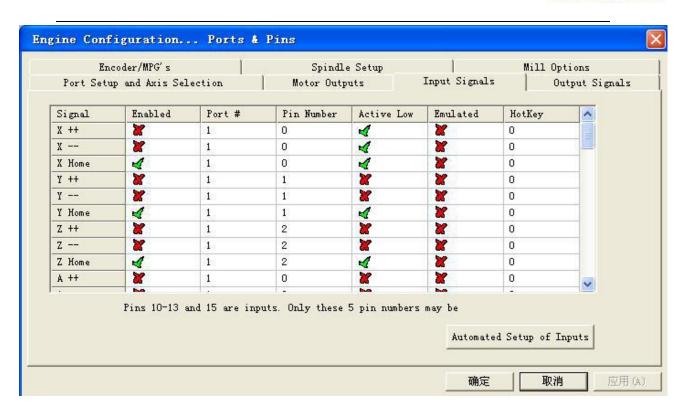

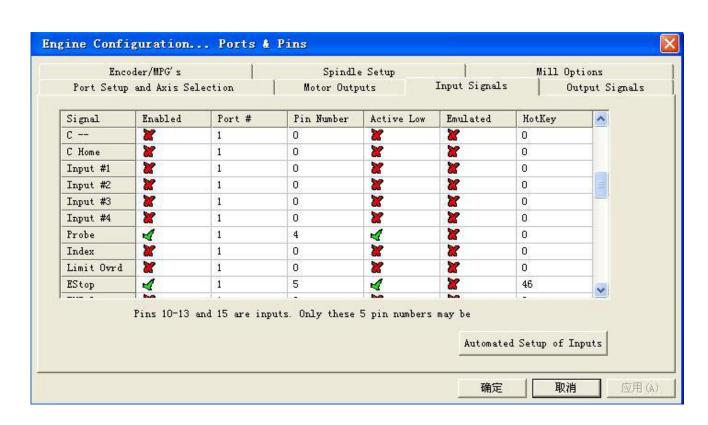

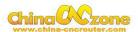

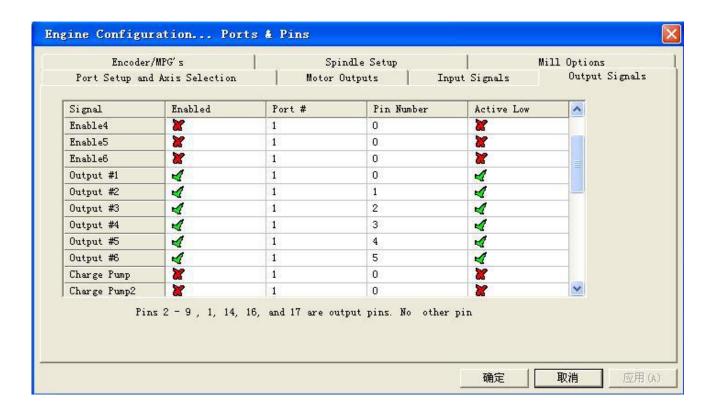

#### Motor parameter settings, X Y Z Axis setting is completely same

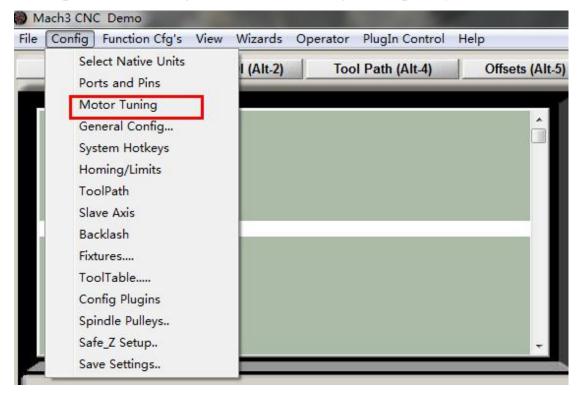

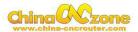

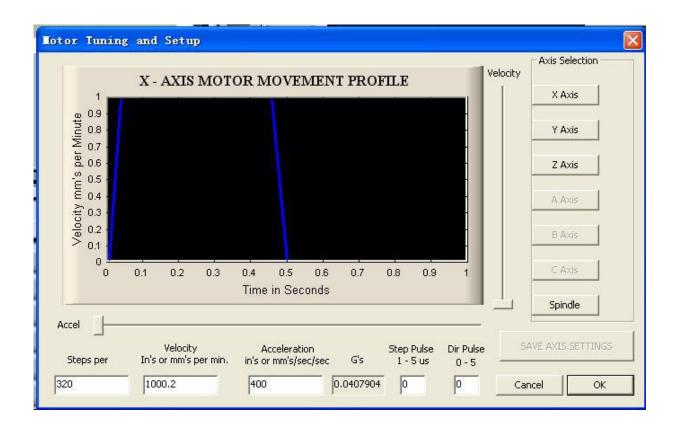

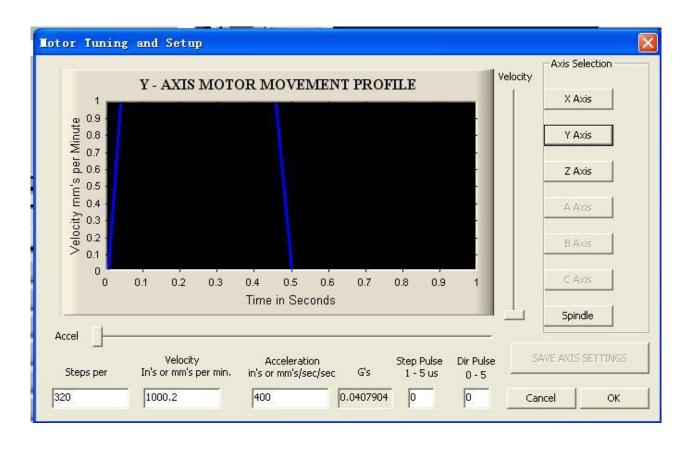

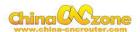

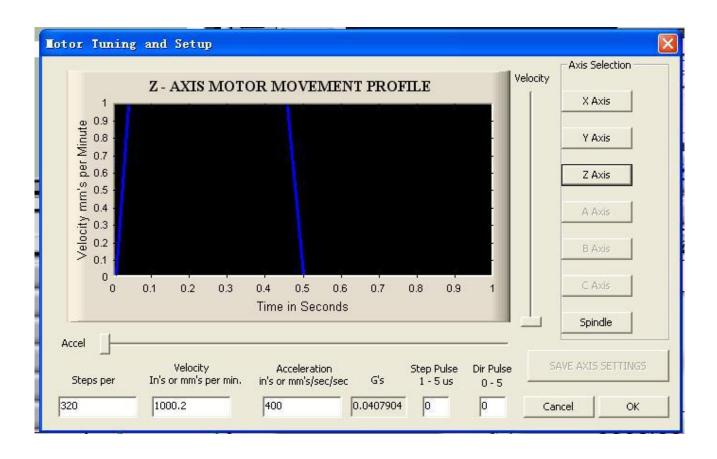

#### Input Signals for mechanical limit, Estop, Probe, Noted: The

machine did not support Motor Home/Soft limit, So no need to set.

| Encoder/MPG's Port Setup and Axis Selection |            | Spindle Setup<br>Motor Outputs |                  | Input Signals |          | Options<br>Output Signals |          |
|---------------------------------------------|------------|--------------------------------|------------------|---------------|----------|---------------------------|----------|
| Signal                                      | Enabled    | Port #                         | Pin Number       | Active Low    | Emulated | HotKey                    | ^        |
| X ++                                        | 4          | 2                              | 1                | 4             | ×        | 0                         |          |
| X                                           | 4          | 2                              | 1                | 4             | ×        | 0                         |          |
| X Home                                      | ×          | 2                              | 1                | 4             | ×        | 0                         |          |
| Y ++                                        | 4          | 2                              | 2                | 4             | ×        | 0                         | ===      |
| γ                                           | 4          | 2                              | 2                | 4             | ×        | 0                         |          |
| Y Home                                      | ×          | 2                              | 2                | 4             | ×        | 0                         |          |
| Z ++                                        | 4          | 2                              | 3                | 4             | ×        | 0                         | <b>-</b> |
|                                             | Pins 10-13 | and 15 are inp                 | outs. Only these | 5 pin numbers | may be   |                           | -101     |

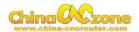

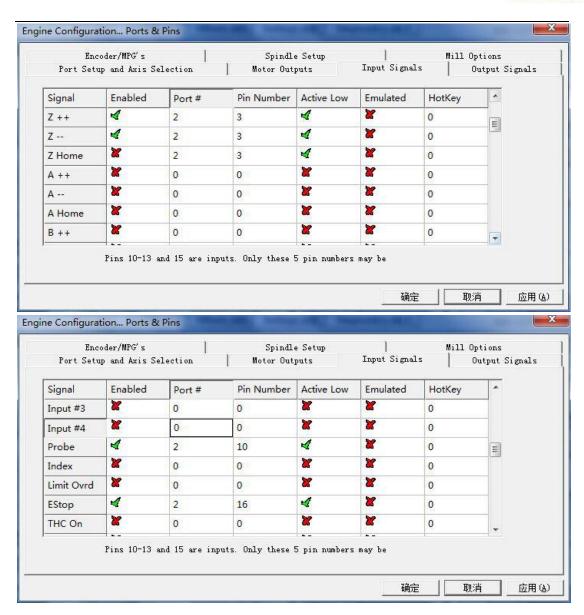

#### **Output Signals:**

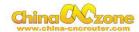

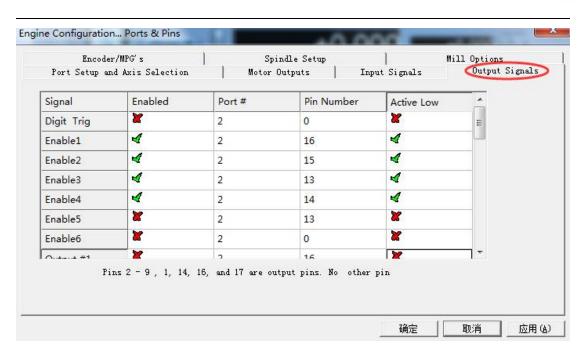

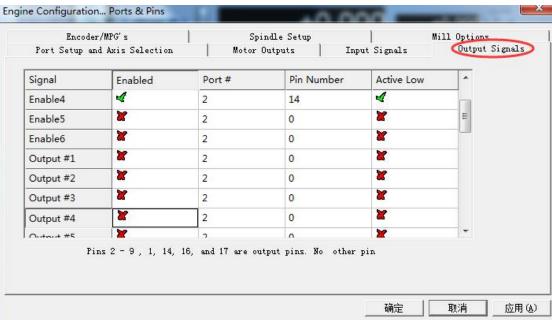

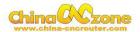

#### Spindle speed control as below:

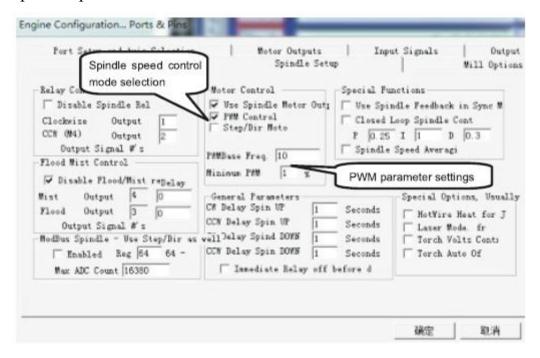

#### USB Motion control card configuration

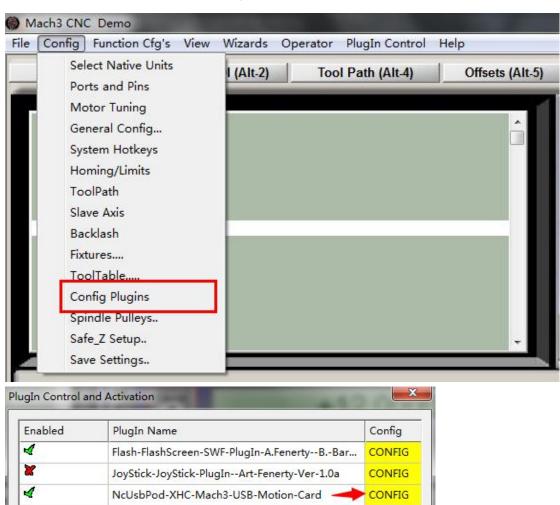

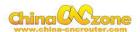

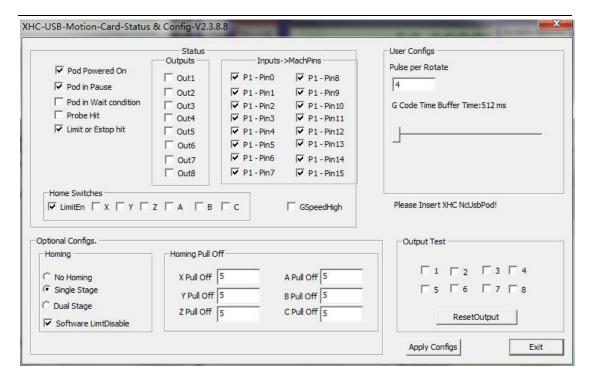

#### At last, Open

software ,Choose"NcUsbPod-XHC-Mach3-USB-Motion-Card",andChoo se "Don't ask me this again"

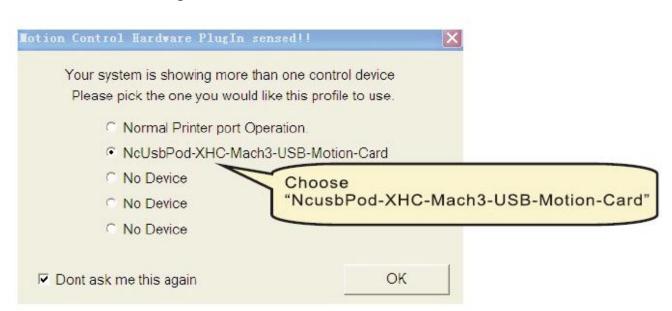

All above, The MACH3 installation and setting is finished.

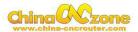

### Part 3 FAQ

#### 1. The Axis moving direction is wrong

Which Axis goes wrong direction , you change that Axis below Dirlow active setting ,If home moving way reverse ,change Active low from  $\sqrt{\phantom{a}}$  to X ,or change from X to  $\sqrt{\phantom{a}}$ .

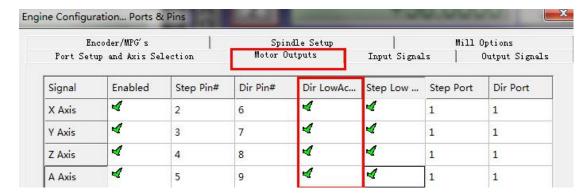

#### 2.USB motion card can be found by MACH3

Make sure USB cable connection is good ,make sure VFD has ground and input power of VFD has electrical filter to isolate noise.

#### 3. How to ref all home

Firstly enbale X Home ,Y Home ,Z Home , and confirm setting is correct.

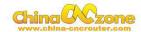

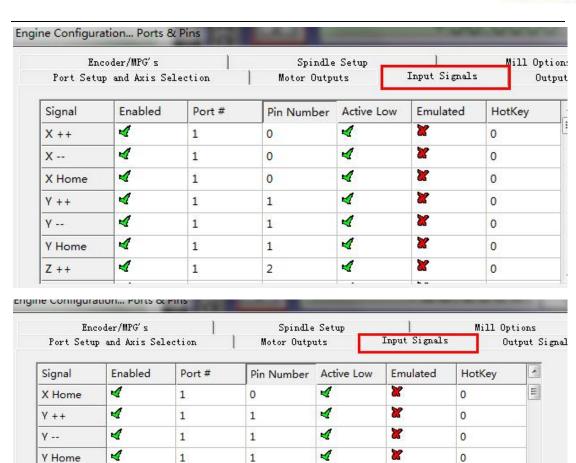

Secondly ,Confirm plugin setting correct ,especially ,Choose single stage

Pins 10-13 and 15 are inputs. Only these 5 pin numbers may be

×

×

Z ++

Z ---

Z Home

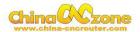

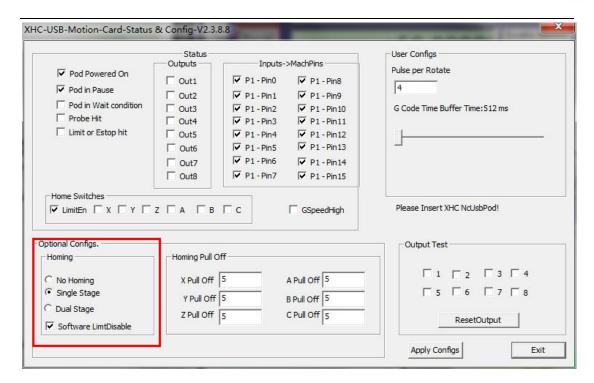

At last ,click ref all home button in MACH3.

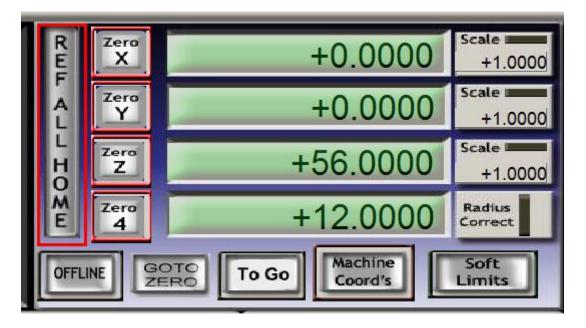

#### 4. Manual reset limit switch

All X Y Z has 2 limited switch . Once the Axis touch below limit switch ,Machine will stop work ,and reset button will get red in controller box . Then Manually Moving axis away from limit switch(switch off

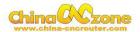

machine, easy to move), press reset to make sure to get green at last restart machine to work.

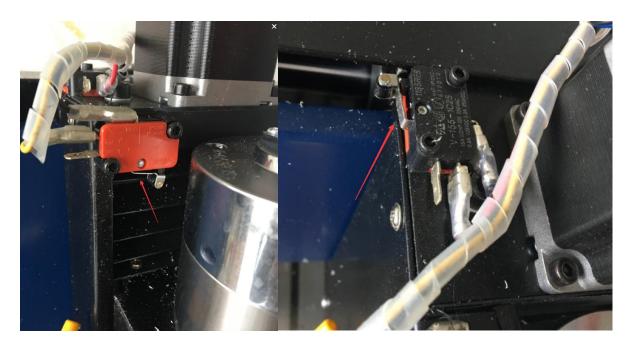

#### **5 How to active MACH3**

if MACH3 software said limited version , Please copy Mach1lic to MACH3 file

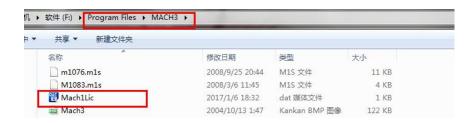